#### **УРОКИ ПО SPIKE PRIME**

By the Makers of EV3Lessons

# **БЛОКИ ЗВУКОВ И МУЗЫКИ** BY SANJAY AND ARVIND SESHAN

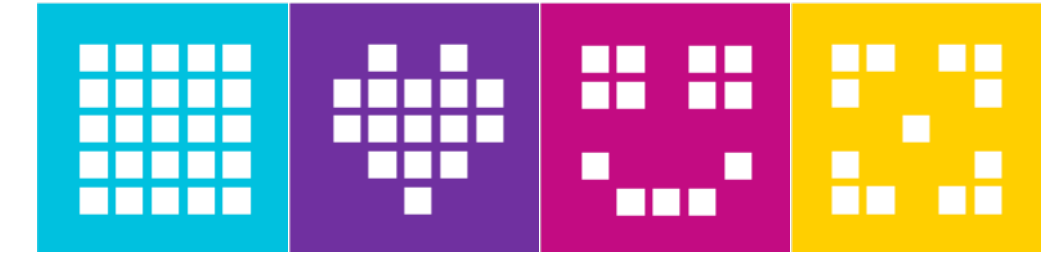

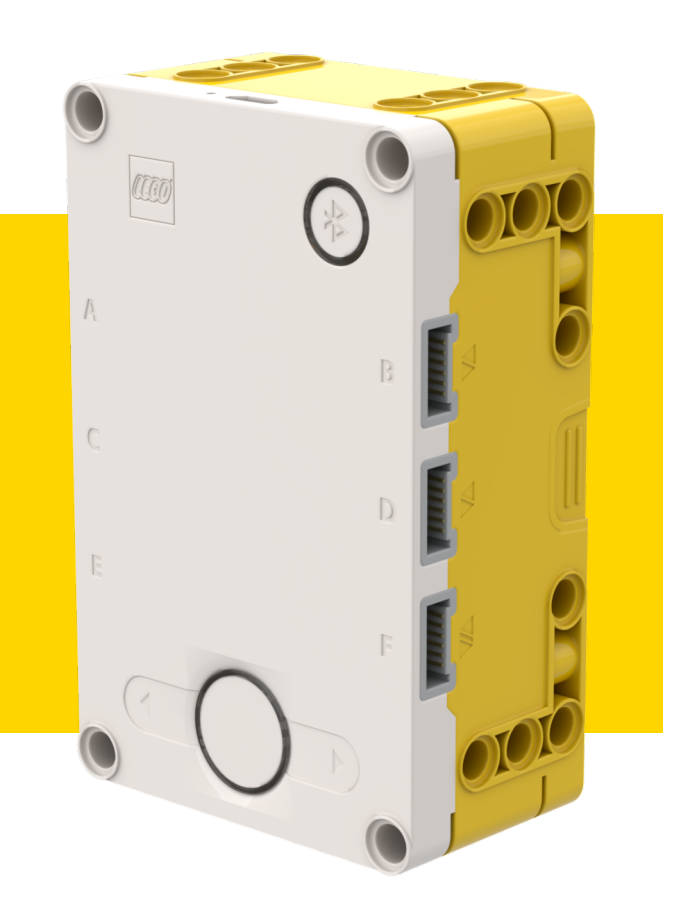

### **ЦЕЛЬ УРОКА**

- ¢ Узнаем, как использовать блоки звуков.
- ¢ Узнаем, как создать и изменить звуки.
- ¢ Узнаем, как добавить Блоки Музыки на Палитре.
- ¢ Создадим музыку.

### **БЛОКИ ЗВУКОВ**

- ¢ Блоки Звуков находятся на двух Палитрах Блоков.
- ¢ Блоки Музыки должны быть добавлены к Вашей Палитре Блоков, используя Расширения.
	- ¢ Вы можете играть ноты, изменять инструменты и даже создать свои звуки.
- ¢ Блоки Звуков могут быть добавлены к Вашим проектам для развлечения, но также и для отладки задач – например, они могут использоваться, чтобы указать, когда часть кода закончилась.
- ¢ Примечание: Только звуковой сигнал включения на самом деле играет на Хабе. Другие звуки играют на Вашем устройстве (ноутбук/планшет, и т.д.)

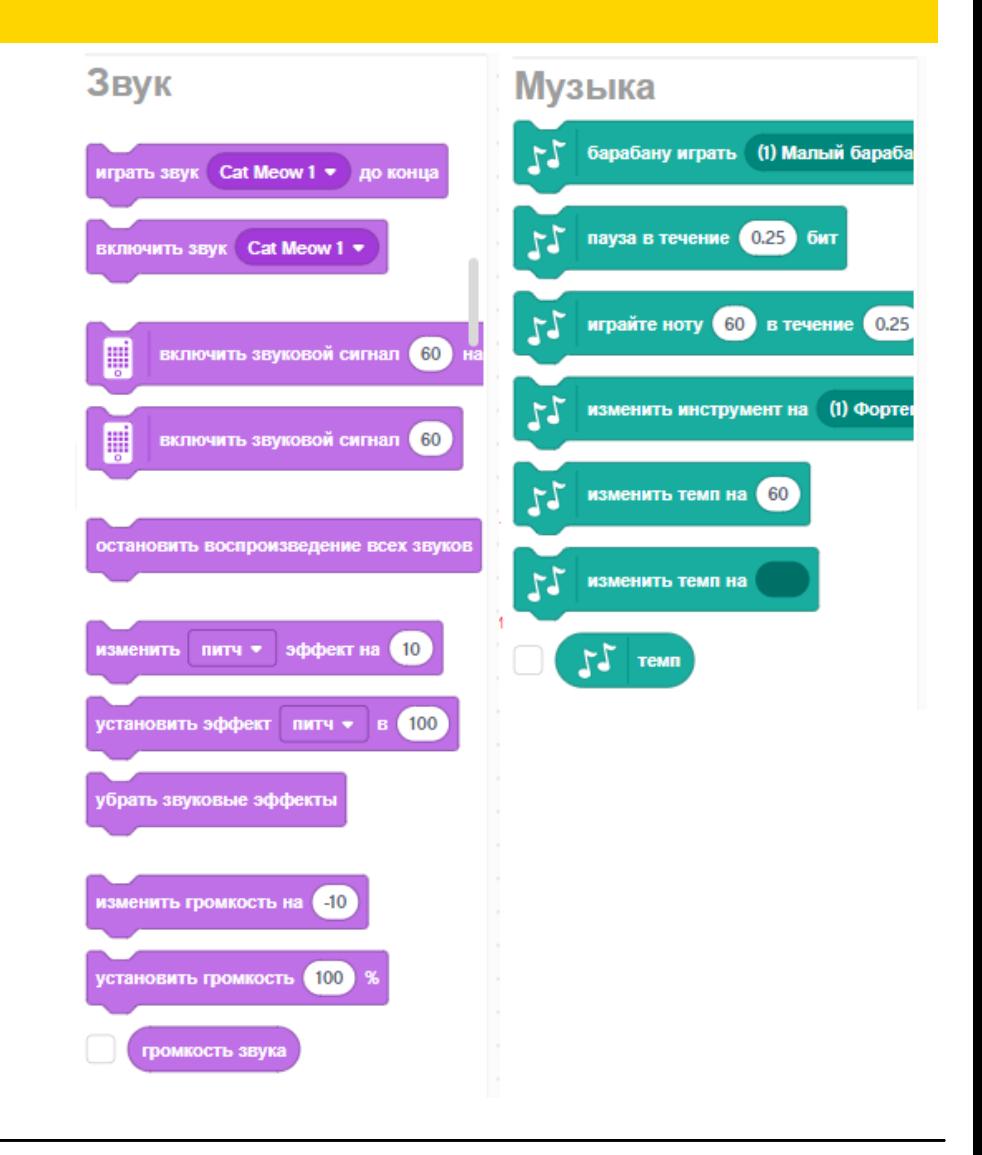

## **ДОБАВЛЕНИЕ ЗВУКОВ**

- ¢ Добавить больше звуков, можно используя выпадающее меню.
- ¢ В Библиотеке размещено много звуков.
- ¢ Выбрав звук, Вы можете также изменить его.

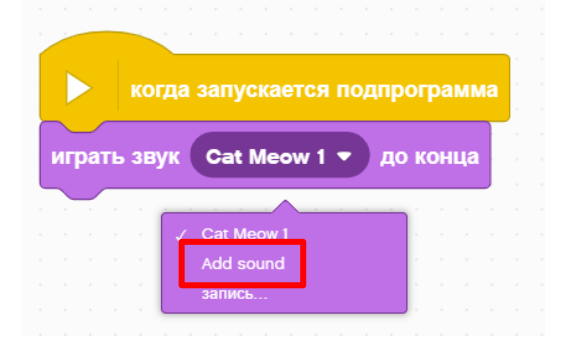

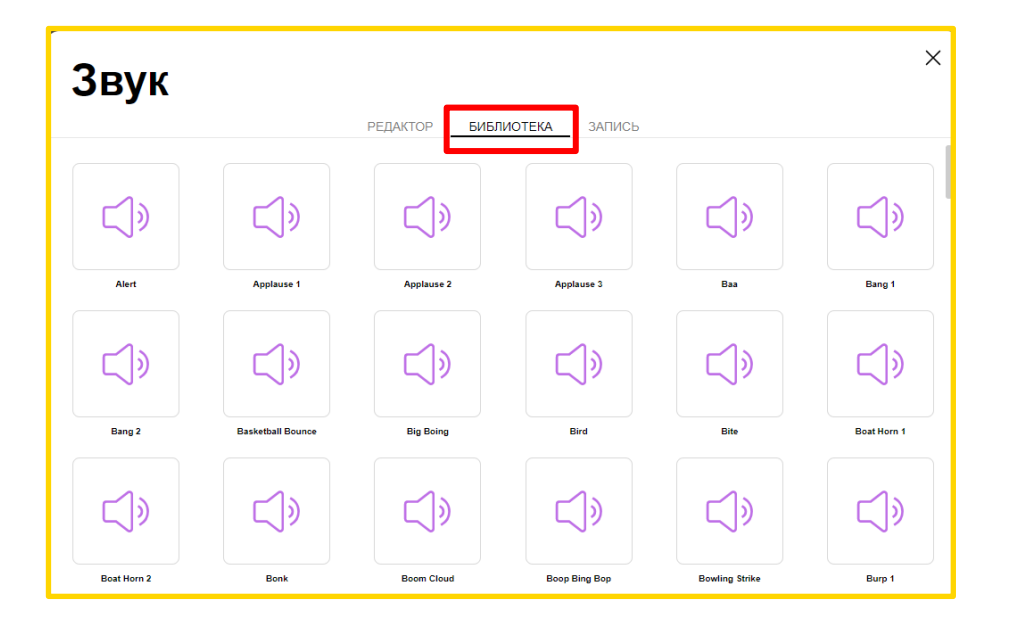

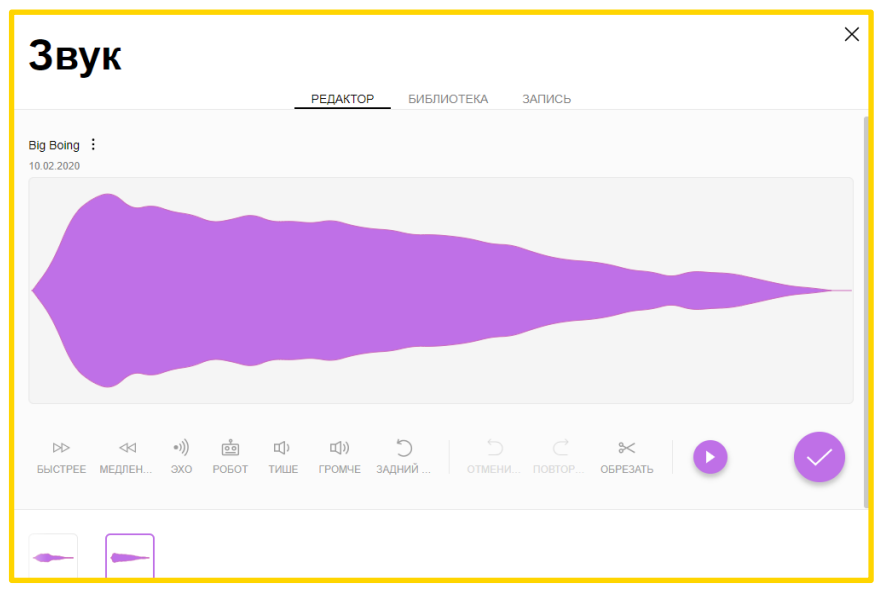

### **ЗАПИСЬ СВОИХ ЗВУКОВ**

¢ Вы можете сделать запись своих звуков двумя способами: или через «Запись» или «Add sound».

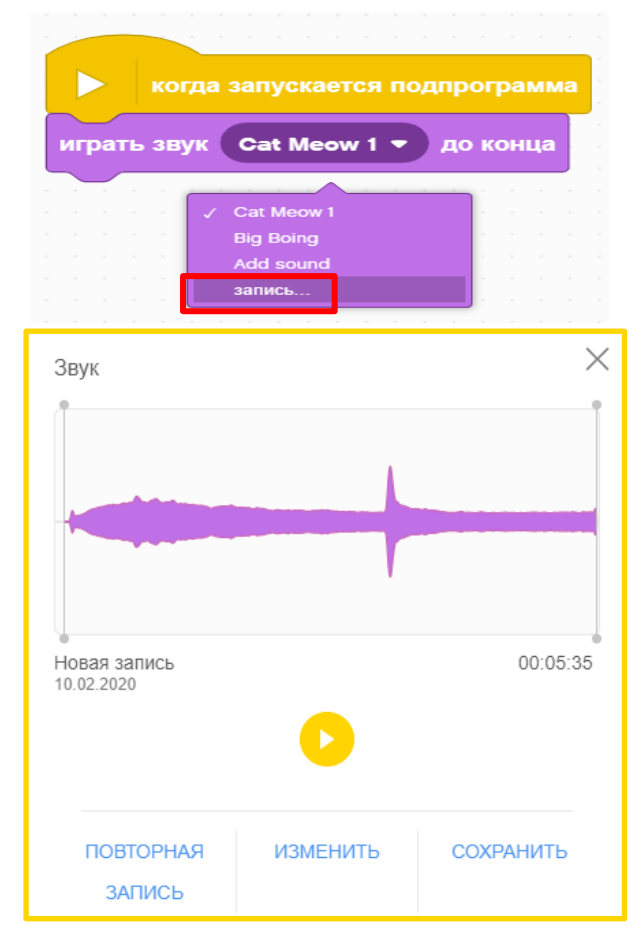

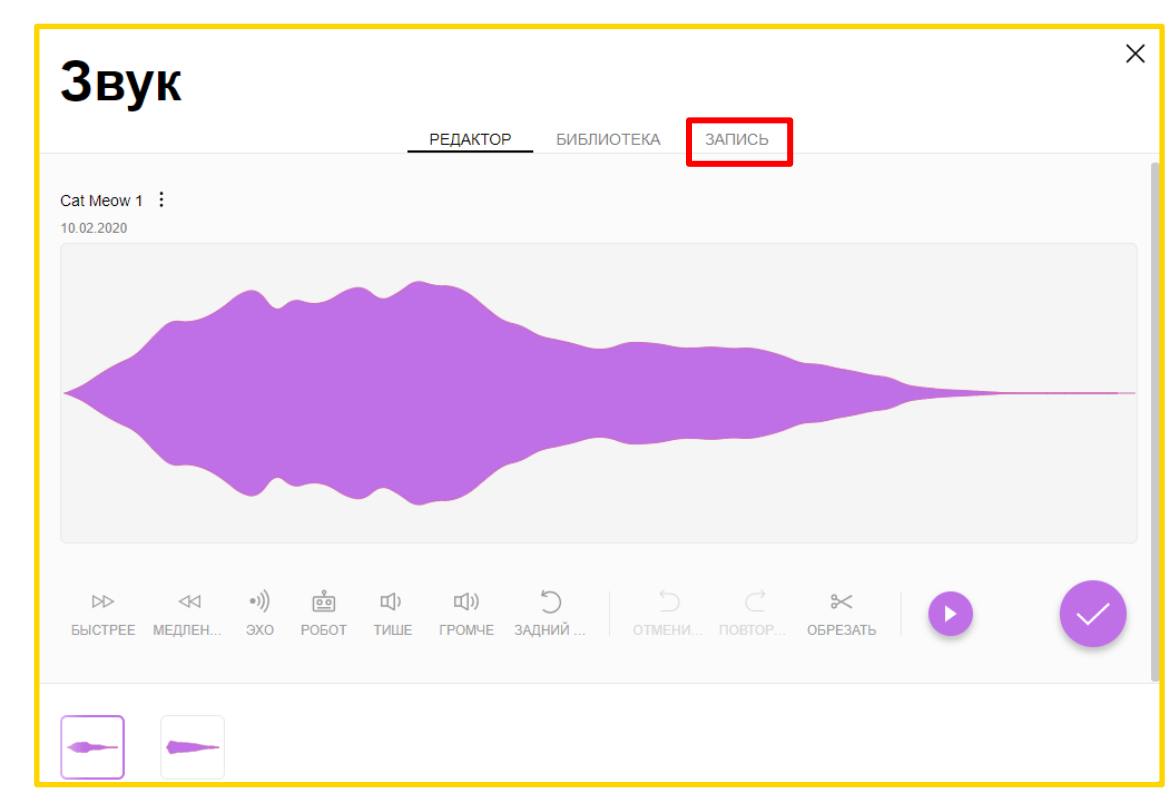

# **ЗАДАЧА И РЕШЕНИЕ**

- ¢ Выберем Блок Инструментов.
- ¢ Добавим Расширенные Блоки Музыки, нажав на Символ Расширений Палитры Блоков.
	- ¢ Выберем любой инструмент.

¢ Составим короткую музыкальную композицию и проиграем её 4 раза.

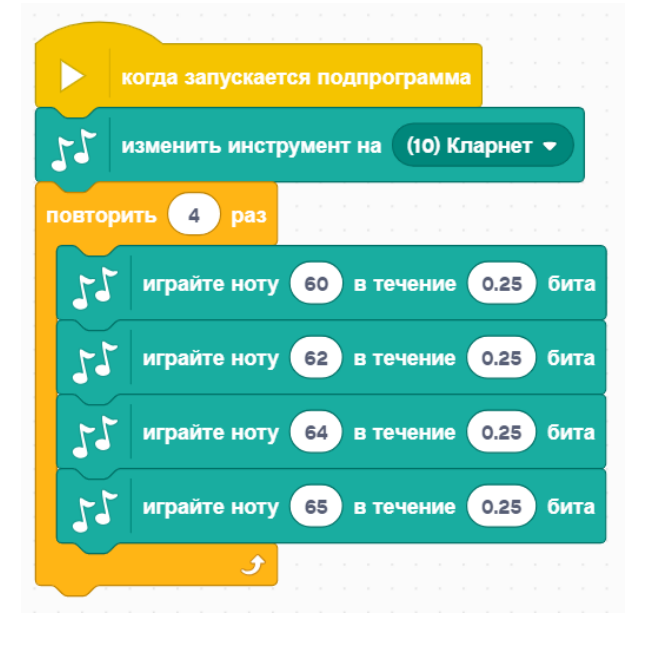

Выберем инструмент Кларнет

Музыка проигрывается 4 раза используя Блок Цикла

Играются 4 ноты

# **CREDITS**

This lesson was created by Sanjay Seshan and Arvind Seshan for SPIKE Prime Lesson

¢ More lessons are available at www.primelessons.org

Адаптированно и переведено **O**@vladik.bo

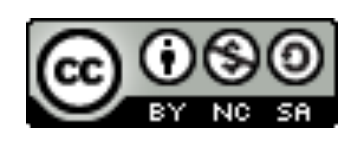

This work is licensed under a Creative Commons Attribution-NonCommercial-ShareAlike 4.0 International License.